1. Head to https://www.gradescope.com/ and click on the login button.

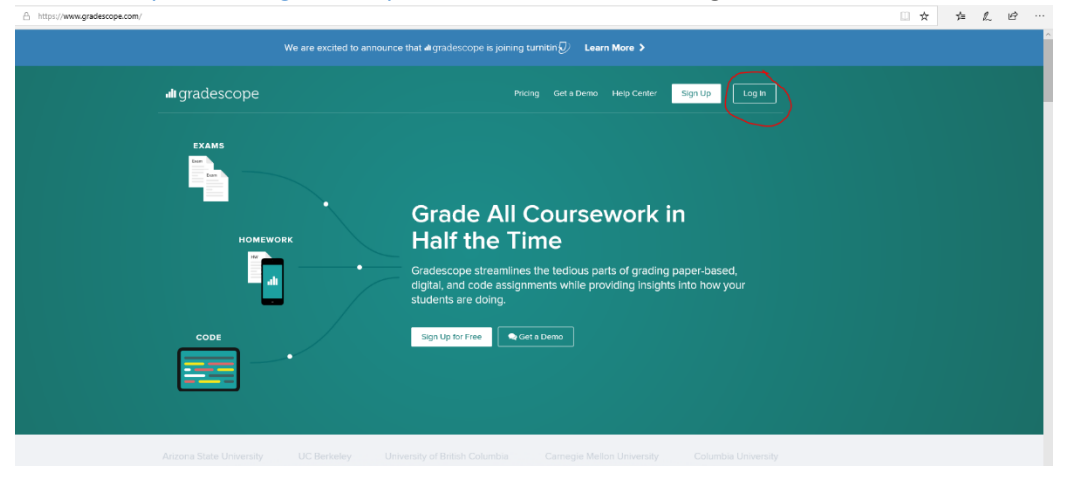

2. Enter your student email address and password. A temporary one will be given when your account is first made.

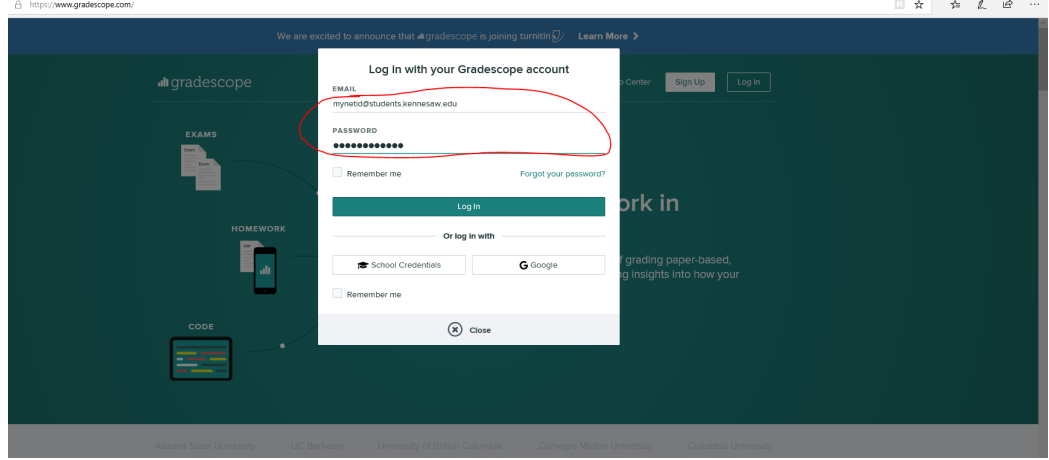

3. Now you should be able to see your courses, listed by semester and year.

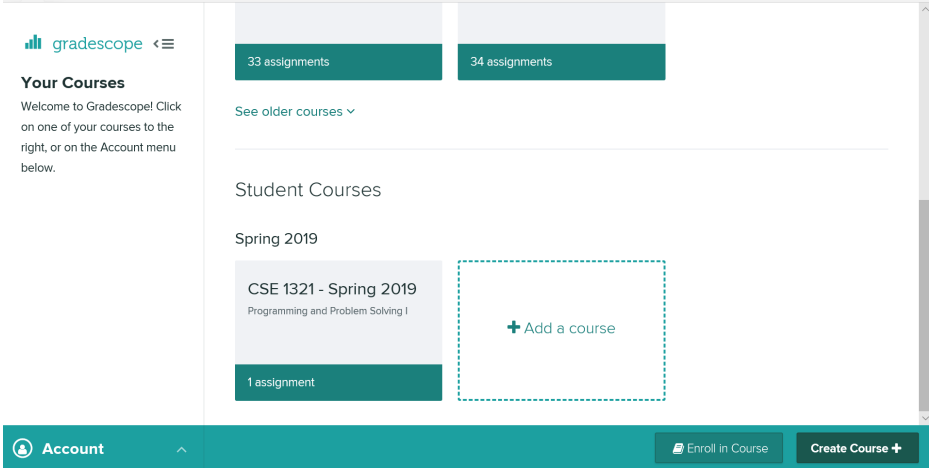

4. Click on the course that you are currently taking. Note that it doesn't have to be 1321.

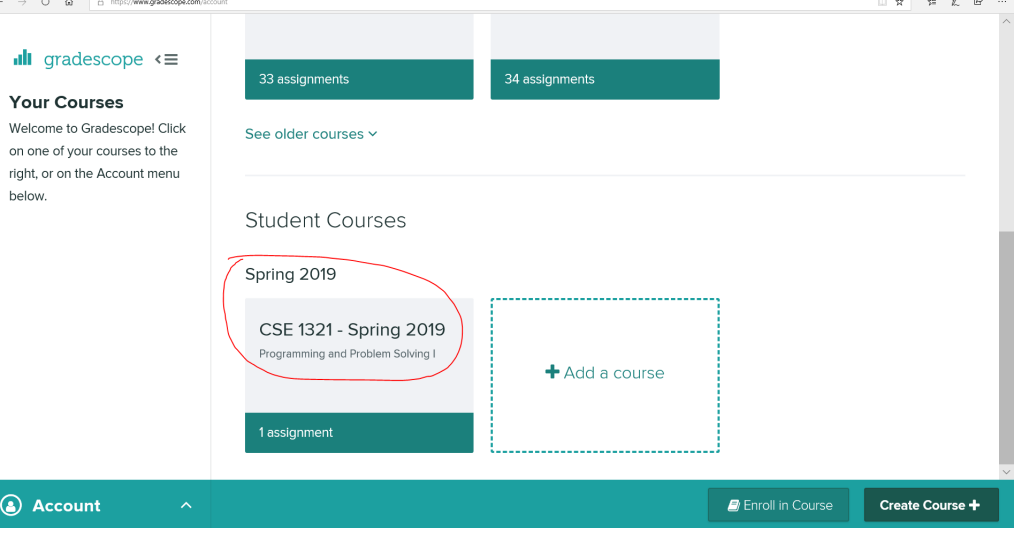

5. This will take you to a page that has all assignments currently available listed, otherwise known as the course dashboard.<br>  $\overline{\leftarrow}$   $\rightarrow$  0  $\omega$  a a ditters//www.gradescope.com/course/31

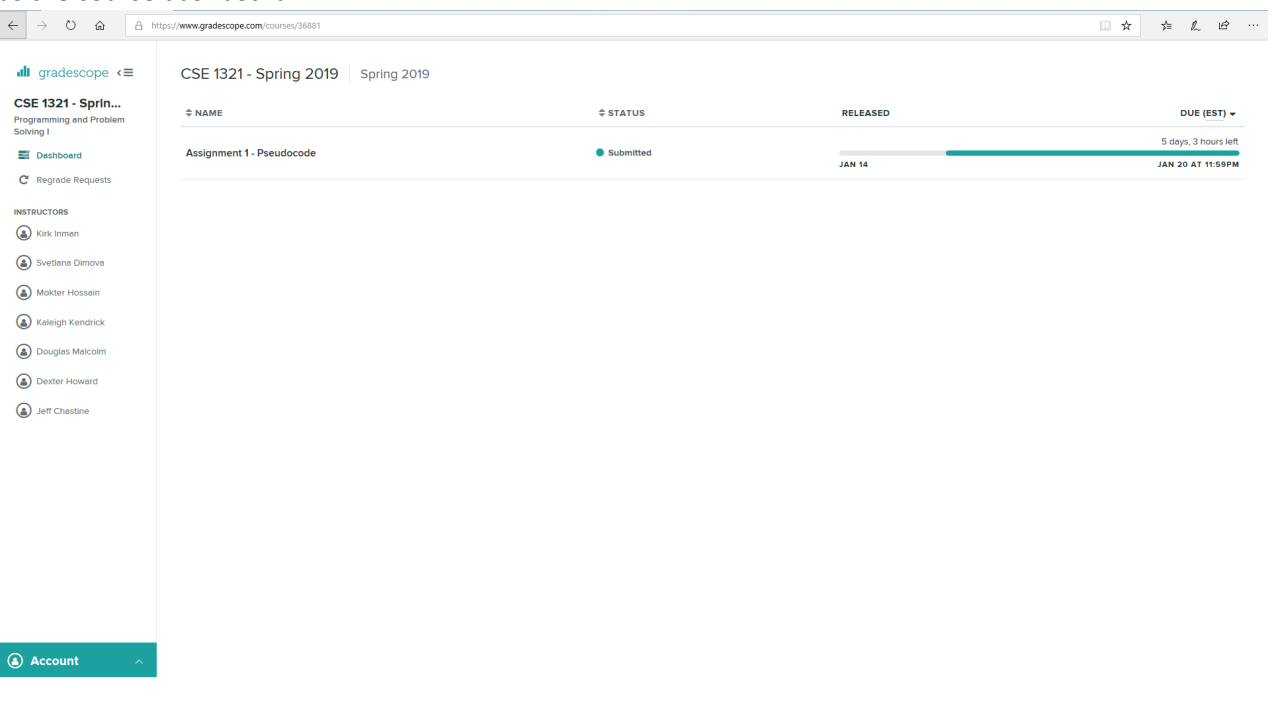

- **CSE 1321 Sprin...**  $\Leftrightarrow$  NAME  $erctus$ RELEASED DUE (EST)  $\div$ Programming and Problem<br>Solving I 5 days, 3 hours left Assignment 1 - Pseudocode  $\bullet$  Submitted Dashboard **JAN 20 AT 11:59PM JAN 14**  $\mathbf C^{\bullet}$  Regrade Requests **INSTRUCTORS**  $\odot$  Kirk Inman Svetlana Dimova Mokter Hossain  $\bigcirc$  Kaleigh Kendrick
- 6. Click on the assignment name in order to upload your solution.<br>  $\frac{d\mathbf{I}}{dt}$  gradescope  $\epsilon \equiv 1$  CSE 1321 Spring 2019 | Spring 2019

7. Either drag and drop your solution or click on the middle box (the one that says drag and drop) to browse your computer's files and select your solution through another pop-up menu.

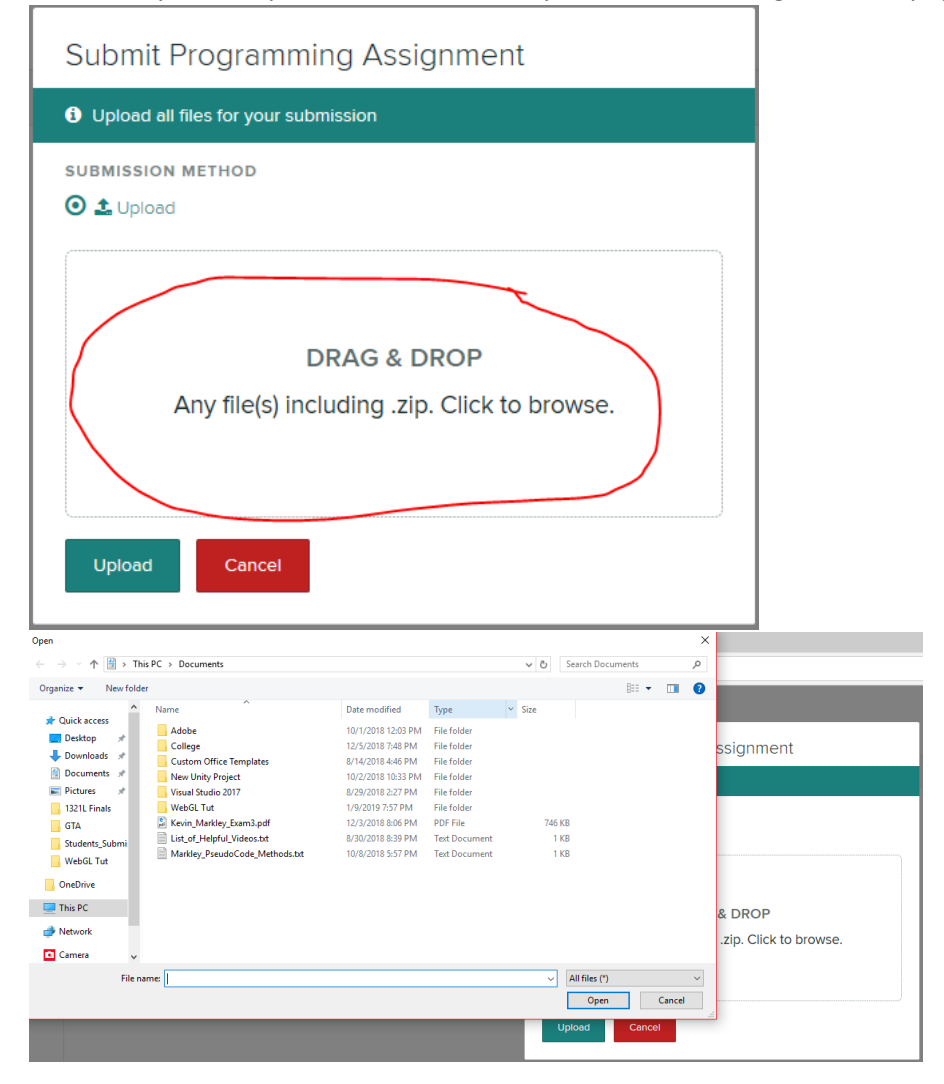

8. Click on the upload button, after making sure that the file name is correct.

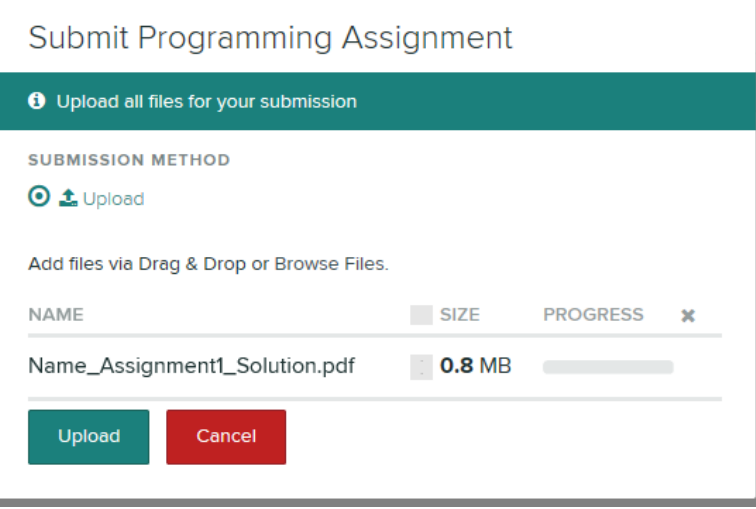

9. Once the upload is complete, you will get a confirmation message.

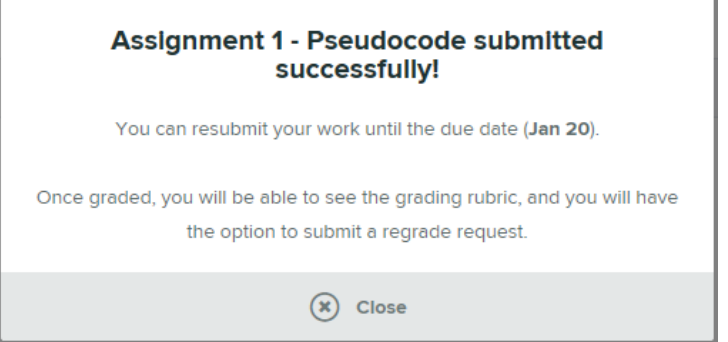

10. Close that and you are done.